# *RTG4 DDR Memory Controller*

*Configuration User Guide*

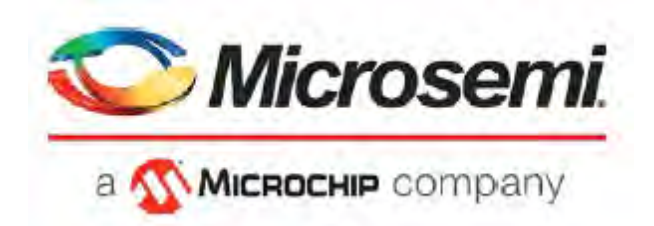

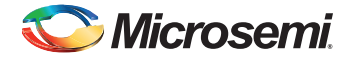

# **Revision History**

## **Revision 2.0**

Updated the contact information and added this revision history.

### **Revision 1.0**

First publication of this document.

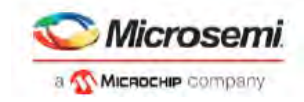

# **Table of Contents**

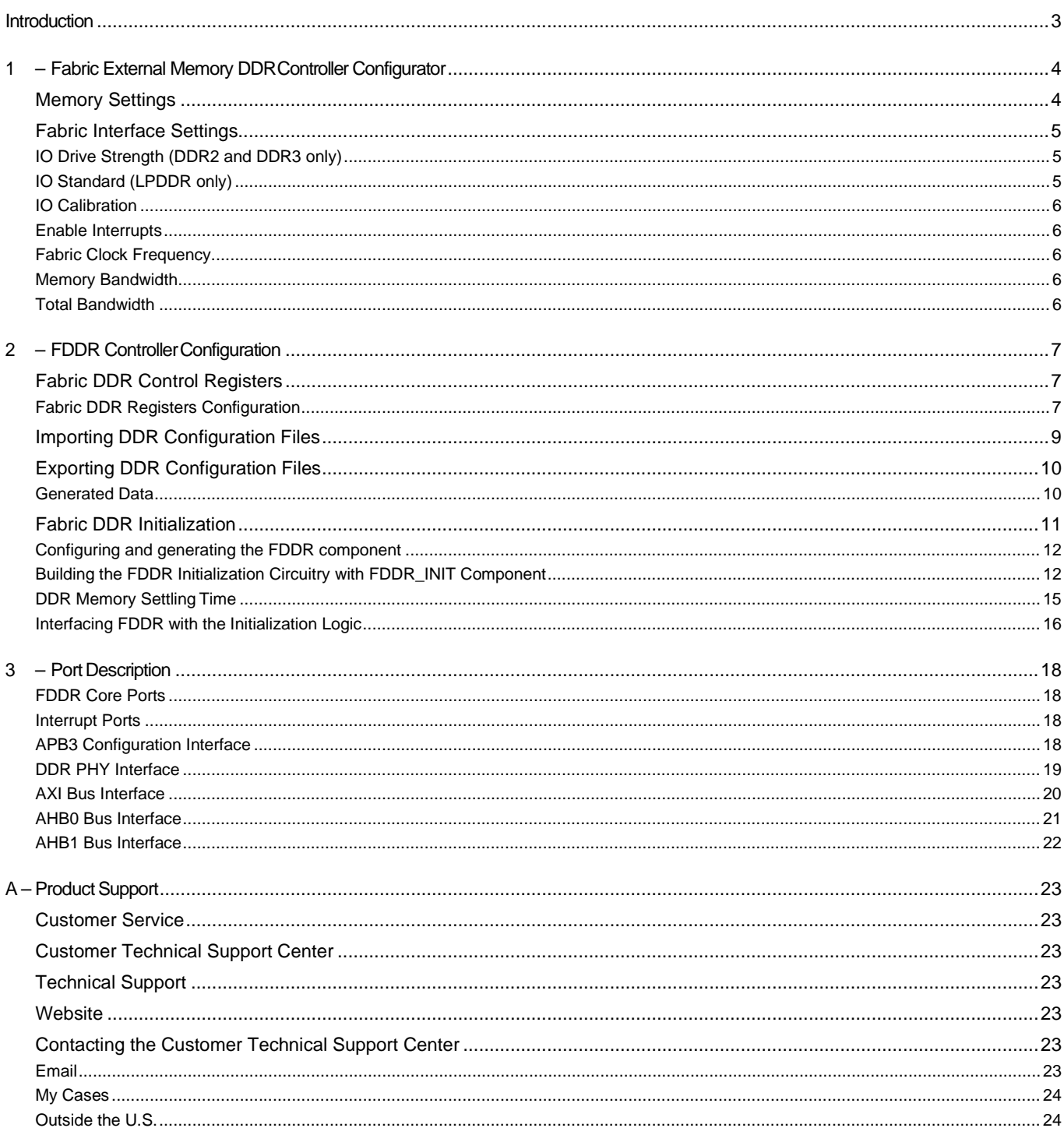

![](_page_3_Picture_0.jpeg)

# <span id="page-3-0"></span>**Introduction**

The RTG4 FPGA has two DDR memory controller blocks located on the East and West side of the chip identified as:

- East FDDR
- West FDDR

The DDR controllers control off-chip DDR memories.

To fully configure the RTG4 DDR memory controller you must:

- 1. Use the RTG4 DDR Memory Controller Configurator to configure the DDR Controller, select its datapath bus interface (AXI or AHB), and select the DDR clock frequency as well as the fabric datapath clock frequency.
- 2. Set the register values for the DDR controller registers to match your external DDR memory characteristics.
- 3. Instantiate the DDR controller as part of a user application and make datapath connections.
- 4. Connect the DDR controller's APB configuration interface as defined by the Peripheral Initialization solution.

![](_page_4_Picture_0.jpeg)

# <span id="page-4-0"></span>**1 – Fabric External Memory DDR Controller Configurator**

The Fabric External Memory DDR (FDDR) Configurator is used to configure the overall datapath and the external DDR memory parameters for the Fabric DDR Controller.

![](_page_4_Picture_83.jpeg)

<span id="page-4-2"></span>*Figure 1-1 •* **FDDR Configurator Overview**

# <span id="page-4-1"></span>**Memory Settings**

Use Memory Settings to configure your memory options in the MDDR.

- **Memory Type**  LPDDR, DDR2, or DDR3
- **Data Width**  32-bit, 16-bit or 8-bit
- **Clock Frequency**  Any value (Decimal/Fractional) in the range of 20 MHz to 333MHz
- **SECDED Enabled ECC**  ON or OFF Single Error Correction Double Error Detection (SECDED) ECC feature of DDR/LPDDR.

![](_page_5_Picture_0.jpeg)

# <span id="page-5-0"></span>**Fabric Interface Settings**

**FPGA Fabric Interface** - This is the data interface between the FDDR and the FPGA design. Since the FDDR is a memory controller, it is intended to be a slave on an AXI or AHB bus. The Master of the bus initiates bus transactions, which are in turn interpreted by the FDDR as memory transactions and communicated to the off-chip DDR Memory. FDDR fabric interface options are:

- **Using an AXI-64 Interface**  One master accesses the FDDR through a 64-bit AXI interface.
- **Using a Single AHB-32 Interface** One master accesses the FDDR through a single 32-bit AHB interface.
- **Using Two AHB-32 Interfaces**  Two masters can access the FDDR using two 32-bit AHB interfaces.

**FPGA CLOCK Divisor** - Specifies the frequency ratio between the DDR Controller clock (CLK\_FDDR) and the clock controlling the fabric interface (CLK\_FIC64). The CLK\_FIC64 frequency should be equal to that of the AHB/AXI subsystem that is connected to the FDDR AHB/AXI bus interface. For example, if you have a DDR RAM running at 200 MHz and your Fabric/AXI Subsystem runs at 100 MHz you must select a divisor of 2 [\(Figure 1-2\)](#page-5-3).

![](_page_5_Picture_224.jpeg)

#### <span id="page-5-3"></span>*Figure 1-2 •* **Fabric Interface Settings - AXI Interface and FDDR Clock Divisor Agreement**

**Use Fabric PLL LOCK** - In the case where CLK\_BASE is sourced from a Fabric CCC you can connect the fabric CCC LOCK output to the FDDR FAB\_PLL\_LOCK input. CLK\_BASE is not stable until the Fabric CCC locks. Therefore, Microsemi recommends that you hold the FDDR in reset (i.e. assert the CORE\_RESET\_N input) until CLK\_BASE is stable. The LOCK output of the Fabric CCC indicates that the Fabric CCC output clocks are stable. By checking the Use FAB\_PLL\_LOCK option, you can expose the FAB\_PLL\_LOCK input port of the FDDR. You can then connect the LOCK output of the Fabric CCC to the FAB\_PLL\_LOCK input of the FDDR.

### <span id="page-5-1"></span>**IO Drive Strength (DDR2 and DDR3 only)**

Select one of the following drive strengths for your DDR I/Os:

- Half Drive Strength
- Full Drive Strength

Depending on your DDR Memory type and the I/O Strength you select, Libero SoC sets the DDR I/O Standard for your FDDR system as follows:

![](_page_5_Picture_225.jpeg)

### <span id="page-5-2"></span>**IO Standard (LPDDR only)**

Select one of the following options:

- LVCMOS18 (Lowest Power) for LVCMOS 1.8V IO standard.
- LPDDRI Note: Before you choose this standard, make sure that your board supports this standard.

![](_page_6_Picture_0.jpeg)

## <span id="page-6-0"></span>**IO Calibration**

Choose one of the following options:

- On
- Off

Calibration ON and OFF provide different values for PCODE and NCODE registers. The I/O calibration block calibrates the I/O drivers to an external resistor. The impedance control is used to identify the digital values PCODE<5:0> and NCODE<5:0>. These values are fed to the pull-up/pull-down reference network to match the impedance with an external resistor. Once it matches the PCODE and NCODE registers, they are latched and sent to the drivers. Users turn on or turn off this feature as per their board requirements.

### <span id="page-6-1"></span>**Enable Interrupts**

The FDDR is capable of raising interrupt<sup>e</sup>s winter certain predefined conditions are satisfied. Check **Enable Interrupts** in the FDDR configurator if you would like to use these interrupts in your application. This exposes the interrupt signals on the FDDR instance. You can connect these interrupt signals as your design requires. The following Interrupt signals and their preconditions are available:

- **FIC\_INT** Generated when there is an error in the transaction between the Master and the FDDR
- **IO\_CAL\_INT** Enables you to recalibrate DDR I/O's by writing to DDR controller registers via the APB configuration interface. When calibration is complete, this interrupt is raised. For details about I/O recalibration, refer to the Microsemi RTG4 User's Guide.
- **PLL\_LOCK\_INT**  Indicates that the FDDR FPLL has locked
- **PLL LOCKLOST INT** Indicates that the FDDR FPLL has lost lock
- **FDDR\_ECC\_INT** Indicates a single or two-bit error has been detected

### <span id="page-6-2"></span>**Fabric Clock Frequency**

Clock frequency (CLK\_BASE) calculation based on your current DDR Controller Clock (CLK\_FDDR) frequency and the FDDR CLOCK divisor, displayed in MHz.

Fabric Clock (CLK\_BASE) Frequency (in MHz) = CLK\_FDDR Clock Frequency / FDDR CLOCK divisor

### <span id="page-6-3"></span>**Memory Bandwidth**

Memory bandwidth calculation based on your current Clock Frequency value in Mbps. Memory Bandwidth (in Mbps) = 2 \* Clock Frequency

### <span id="page-6-4"></span>**Total Bandwidth**

Total bandwidth calculation based on your current Fabric Clock Frequency (CLK\_BASE), DDR, Data Width and FDDR CLOCK divisor, in Mbps.

Total Bandwidth (in Mbps) = (2 \* Fabric Clock Frequency \* DDR Data Width) / FDDR CLOCK Divisor

![](_page_7_Picture_0.jpeg)

# <span id="page-7-0"></span>**2 – FDDR Controller Configuration**

When you use the Fabric DDR Controller to access an external DDR Memory, the DDR Controller must be configured at runtime. This is done by writing configuration data to dedicated DDR controller configuration registers. This configuration data is dependent on the characteristics of the external DDR memory and your application. This section describes how to enter these configuration parameters in the FDDR controller configurator and how to build the initialization circuitry for the FDDR Controller after the FDDR controller is configured.

# <span id="page-7-2"></span><span id="page-7-1"></span>**Fabric DDR Control Registers**

The Fabric DDR Controller has a set of registers that need to be configured at runtime. The configuration values for these registers represent different parameters (for example, DDR mode, PHY width, burst mode, ECC, etc.). For details about the DDR controller configuration registers, refer to the Microsemi RTG4 User's Guide.

### **Fabric DDR Registers Configuration**

Use the Memory Initialization [\(Figure 2-1\)](#page-8-0) and Memory Timing [\(Figure 2-2\)](#page-9-1) tabs to enter parameters that correspond to your DDR Memory and application. Consult your DDR Memory vendor's datasheet for values to enter in these two tabs.

Values you enter in these tabs are automatically translated to the appropriate register values. When you click a specific parameter its corresponding register is described in the Register Description Window [\(Figure 1-1 on page 4\)](#page-4-2).

![](_page_8_Picture_0.jpeg)

![](_page_8_Picture_18.jpeg)

<span id="page-8-0"></span>*Figure 2-1 •* **FDDR Configuration - Memory Initialization Tab**

![](_page_9_Picture_0.jpeg)

![](_page_9_Figure_1.jpeg)

*Figure 2-2 •* **FDDR Configuration - Memory Timing Tab**

# <span id="page-9-1"></span><span id="page-9-0"></span>**Importing DDR Configuration Files**

In addition to entering DDR Memory parameters using the Memory Initialization and Timing tabs, you can import DDR register values from a file. To do so, click the **Import Configuration** button and navigate to the text file containing DDR register names and values. [Figure 2-3 s](#page-10-2)hows the import configuration syntax.

![](_page_10_Picture_0.jpeg)

![](_page_10_Picture_175.jpeg)

#### *Figure 2-3 •* **DDR Register Configuration File Syntax**

Note: If you choose to import register values rather than entering them using the GUI, you must specify all necessary register values. Consult the SmartFusion2 User Guide for details.

## <span id="page-10-2"></span><span id="page-10-0"></span>**Exporting DDR Configuration Files**

You can also export the current register configuration data into a text file. This file will contain register values that you imported (if any) as well as those that were computed from GUI parameters you entered in this dialog.

If you want to undo changes you have made to the DDR register configuration, you can do so with Restore Default. This deletes all register configuration data and you must either re-import or reenter this data. The data is reset to the hardware reset values.

### <span id="page-10-1"></span>**Generated Data**

Click **OK** to generate the configuration. Based on your input in the General, Memory Timing and Memory Initialization tabs, the FDDR Configurator computes values for all DDR configuration registers and exports these values into your firmware project and simulation files. The exported file syntax is shown in Figure 2-4.

![](_page_11_Picture_0.jpeg)

| # Exported: 2013-3ep-02 05:07:16                 |                 |
|--------------------------------------------------|-----------------|
| # Libero DDR Configurator GUI Version = 2.0      |                 |
| # DDR Controller Type = DDR2                     |                 |
| # Bus Width = 32-bits                            |                 |
| # Memory Bandwidth = 200 Mbps                    |                 |
| # Total Bandwidth = 6400 Mbps                    |                 |
| 쑜                                                |                 |
| # Validation Status:                             |                 |
| # Target Device Manufacturer:                    |                 |
| # Target Device:                                 |                 |
| 葬                                                |                 |
| 쒉<br>User Comments:                              |                 |
| 梊                                                |                 |
| 쓨                                                |                 |
| DDRC ADDR MAP BANK CR.REG DDRC ADDRMAP BANK B2   | $0 \times a$    |
| DDRC ADDR MAP BANK CR.REG DDRC ADDRMAP BANK B1   | $0 \times a$    |
| DDRC ADDR MAP BANK CR. REG DDRC ADDRMAP BANK BO  | 0x <sub>0</sub> |
| DDRC ADDR MAP COL 1 CR.REG DDRC ADDRMAP COL B7   | 0x3             |
| DDRC ADDR MAP COL 1 CR. REG DDRC ADDRMAP COL B4  | 0x3             |
| DDRC ADDR MAP COL 1 CR.REG DDRC ADDRMAP COL B3   | 0x3             |
| DDRC ADDR MAP COL 1 CR. REG DDRC ADDRMAP COL B2  | $0\times3$      |
| DDRC ADDR MAP COL 2 CR.REG DDRC ADDRMAP COL B11  | 0xE             |
| DDRC ADDR MAP COL 2 CR. REG DDRC ADDRMAP COL B10 | 0xE             |
| DDRC ADDR MAP COL 2 CR.REG DDRC ADDRMAP COL B9   | 0xf             |
| DDRC ADDR MAP COL 2 CR. REG DDRC ADDRMAP COL B8  | 0x3             |
| DDRC ADDR MAP COL 3 CR.REG DDRC ADDRMAP COL B6   | 0x3             |
| DDRC ADDR MAP COL 3 CR. REG DDRC ADDRMAP COL B5  | 0x3             |

*Figure 2-4 •* **Exported DDR Register Configuration File Syntax**

## <span id="page-11-0"></span>**Fabric DDR Initialization**

The Fabric DDR Initialization solution requires that, in addition to specifying Fabric DDR configuration register values, you need to build the configuration and initialization circuitry in SmartDesign for your Fabric DDR Controller. The following section describes how to build the initialization circuitry in a SmartDesign component 'FDDR\_INIT'.

The FDDR\_INIT component consists of

- CoreABC soft IP core
- CoreAPB3 bus Soft IP Core

![](_page_11_Figure_8.jpeg)

![](_page_11_Figure_9.jpeg)

![](_page_12_Picture_0.jpeg)

### <span id="page-12-0"></span>**Configuring and generating the FDDR component**

- 1. From the Catalog, right-click RTG4 DDR Memory Controller and choose **Configure Core**.
- *2.* Click **OK** to exit the Configurator when done. Your FDDR component is generated. Libero generates the CoreABC program in the *<project\_location>/component/work/ <FDDR\_component\_name>/<FDDR\_component\_name>\_0/fddr\_init\_abc.txt* file.
- 3. Mentioned below are some of the various steps that the CoreABC program does:
	- Perform the FPLL calibration/workaround, which includes polling for the FPLL\_LOCK output from FDDR
	- Configure the DDR registers
	- Wait for controller ready and memory settling time, and then assert INIT\_DONE

## **Building the FDDR Initialization Circuitry with FDDR\_INIT Component**

After you have configured the RTG4 DDR Memory Controller, you need to build the initialization circuitry for the FDDR.

- 1. Create a SmartDesign component with name FDDR\_INIT.
- 2. From the Catalog, drag and drop CoreABC (v3.6.100 or later) to the SmartDesign component FDDR\_INIT.
- 3. Specify a name to the CoreABC component and click OK to open its configurator.
- 4. Configure the CoreABC component as shown in [Figure 2-6](#page-13-0) below. Make sure it has the following selections in the 'Parameters' tab:
	- The data bus width is 32.
	- The maximum number of instructions is at least 256.
	- Number of I/O Inputs is 1.
	- Number of I/O Flags is 1.
	- Number of I/O Outputs is 1.
	- Instruction Store is Hard (FPGA Logic Elements).
	- Use AND and IOWRT operations as optional instructions.
- 5. Copy the CoreABC program generated for your FDDR from the *fddr\_init\_abc.txt* file created under the *<project\_location>/component/work/../ <user\_FDDR\_name>\_0/* folder and paste to the CoreABC Program tab. See [Figure 2-7.](#page-14-0) The program code loads the DDR Controller Registers with the values you have configured for your DDR Controller and starts the initialization sequence.

Depending on the number of instructions generated in the *fddr init abc.txt* file, you may have to increase the maximum number of Instructions.

- 6. Click **OK** to exit the configurator when done and generate the CoreABC component.
- 7. From the Catalog, drag and drop CoreAPB3 (v4.1.100 or later) to the SmartDesign component FDDR\_INIT.
- 8. Specify a name to the CoreAPB3 component and click OK to open its configurator.
- 9. Configure the CoreAPB3 component as shown in Figure 2-8 below. Make sure it has the following selections:
	- APB Master Data Bus Width is 32.
	- Number of address bits driven by master is 20.
	- Enabled APB Slave Slots is Slot 0. All other Save Slots are disabled.
- 10. Click **OK** to exit the configurator when done and generate the CoreAB3 component.
- 11. Make the necessary port tie-offs, promotions and connections between the CoreABC and CoreAPB3 components in the FDDR\_INIT SmartDesign canvas as follows. Refer to Figure 2- 5 above to see the connections and port tie-offs.
- 12. When completed, click **Generate** button in the SmartDesign canvas to generate FDDR\_INIT component.

![](_page_13_Picture_0.jpeg)

![](_page_13_Picture_76.jpeg)

![](_page_13_Picture_77.jpeg)

![](_page_13_Picture_78.jpeg)

<span id="page-13-0"></span>*Figure 2-6 •* **CoreABC Configurator**

![](_page_14_Picture_0.jpeg)

Configuring COREABC\_0 (COREABC 3.6.100)  $\Box$  $\times$ Parameters Program Analysis  $\boldsymbol{\wedge}$ // CoreABC FDDR Initialization Sequence // -------------------------// Allow time for the APB interface to be ready after reset **NOP NOP NOP** // actual\_ref\_div = 2<br>// actual\_fb\_div = 2 //  $actual$  vco freq =  $640$ // highvco\_re $\overline{f}$ \_div = 2 // highuco  $fb$   $div = 3$ //  $hignvco\_\text{vco}\_\text{div} = 8$ // highuco\_uco\_freq= 960 // Assert FPLL internal feedback mode (PLL\_CONFIG\_HIGH:FDDR\_PLL\_FSE=1) APBWRT DAT16 0 0x1508 0x12e3 // PLL CONFIG LOW 2 for high vco config (set to 1) APBWRT DAT16 0 0x1504 0x60 // PLL CONFIG LOW 1 for high vco configuration APBWRT DAT16 0 0x1500 0x81 // PLL CONFIG LOW 2 for high vco configuration APBWRT DAT16 0 0x1504 0x63 // Assert FPLL POWERDOWN (PLL\_CONFIG\_HIGH:PLL\_PD=1) APBWRT DAT16 0 0x1508 0x32e3 // FPLL PLL\_PD pulse time // Using 2us settling time @ 50MHz – #cycles = 2\*1000/20=100<br>– loop value = #cycles / 6 (2 instructions)  $^{\prime\prime}$  $^{\prime\prime}$ L0ADZ 0x10 **\$WaitpdSettling DEC2** Format <u>√</u> Analyze program as I type OK Cancel

<span id="page-14-0"></span>*Figure 2-7 •* **CoreABC Program Code for FDDR**

![](_page_15_Picture_94.jpeg)

*Figure 2-8 •* **CoreAPB3 Configuration**

### <span id="page-15-0"></span>**DDR Memory Settling Time**

The RTG4 DDR memory controller block is hard-coded with a DDR memory settling time of 200 us, assuming the clock period of INIT\_CLK is 20 ns (frequency 50 MHz). Microsemi recommends that the initialization frequency be kept at 50 MHz.

[Figure 2-9 s](#page-15-1)hows the DDR Memory Settling Time at 200 us.

```
// Memory Settling time
// Using 200us settling time @ 50MHz
    -#cycles = 200*1000/20=10000
\overline{H}- loop value = #cycles / 6 (2 instructions)<br>- loop value = 10000/6 = 0x682
\prime\prime\overline{U}LOADZ 0x682
<u>SWaitSettling</u>
```
<span id="page-15-1"></span>*Figure 2-9 •* **DDR Memory Settling Time - 200 us**

![](_page_16_Picture_0.jpeg)

Consult your DDR Memory vendor's datasheet for the correct memory settling time to use. An incorrect memory settling time may result in the failure of the DDR memory to initialize during operation.

If a different memory settling time is required for your DDR memory or you choose to use a different INIT\_CLK frequency than the recommended 50 MHz, you must edit the program code in the Program tab of CoreABC to change the load value of the register used to compute the settling time. [Figure 2-10](#page-16-1) shows an example of the modified code to support DDR Memory settling time of 400 us.

```
// Memory Settling time
// Using 400us settling time @ 50MHz
    - #cycles = 400*1000/20=20000
\mu11 - 100p value = #cycles / 6 (2 instructions)
11 - 100p value = 20000/6 = 0xd05
LOADZ 0xd05
<u>SWaitSettling</u>
```
*Figure 2-10 •* **DDR Memory Settling Time - 400 us**

### <span id="page-16-1"></span><span id="page-16-0"></span>**Interfacing FDDR with the Initialization Logic**

- 1. Drag and drop the generated FDDR component from the Design Hierarchy window into the top level SmartDesign Canvas.
- 2. Drag and drop the SmartDesign component FDDR\_INIT from the Design Hierarchy window into the same SmartDesign canvas where you have instantiated the FDDR core.

To interface the FDDR to the initialization logic block FDDR\_INIT, make the necessary interconnections as shown in the following table.

![](_page_16_Picture_224.jpeg)

#### *Table 2-2 •* **FDDR to FDDR\_INIT Interconnections**

![](_page_17_Figure_0.jpeg)

*Figure 2-11 •* **FDDR Subsystem Initialization Circuitry**

When completed, click the **Generate** button in SmartDesign to generate the FDDR subsystem. Configuration and initialization of your FDDR subsystem is complete.

![](_page_18_Picture_0.jpeg)

# <span id="page-18-1"></span><span id="page-18-0"></span>**3 – Port Description**

### **FDDR Core Ports**

#### *Table 3-1 •* **FDDR Core Ports**

![](_page_18_Picture_206.jpeg)

### **Interrupt Ports**

This group of ports is exposed when you select the Enable Interrupts option.

#### <span id="page-18-2"></span>*Table 3-2 •* **Interrupt Ports**

![](_page_18_Picture_207.jpeg)

### **APB3 Configuration Interface**

### <span id="page-18-3"></span>*Table 3-3 •* **APB3 Configuration Interface**

![](_page_18_Picture_208.jpeg)

![](_page_19_Picture_0.jpeg)

### **DDR PHY Interface**

#### <span id="page-19-0"></span>*Table 3-4 •* **DDR PHY Interface**

![](_page_19_Picture_322.jpeg)

Note: Port widths for some ports change depending on the selection of the PHY width. The notation "[a:0]/ [b:0]/[c:0]" is used to denote such ports, where "[a:0]" refers to the port width when a 32-bit PHY width is selected,"[b:0]" corresponds to a 16-bit PHY width, and "[c:0]" corresponds to an 8-bit PHY width.

![](_page_20_Picture_0.jpeg)

## **AXI Bus Interface**

### <span id="page-20-0"></span>*Table 3-5 •* **AXI Bus Interface**

![](_page_20_Picture_220.jpeg)

![](_page_21_Picture_0.jpeg)

### **AHB0 Bus Interface**

### <span id="page-21-0"></span>*Table 3-6 •* **AHB0 Bus Interface**

![](_page_21_Picture_119.jpeg)

![](_page_22_Picture_0.jpeg)

## **AHB1 Bus Interface**

### <span id="page-22-0"></span>*Table 3-7 •* **AHB1 Bus Interface**

![](_page_22_Picture_177.jpeg)

![](_page_23_Picture_0.jpeg)

# <span id="page-23-0"></span>**A – Product Support**

Microsemi SoC Products Group backs its products with various support services, including Customer Service, Customer Technical Support Center, a website, electronic mail, and worldwide sales offices. This appendix contains information about contacting Microsemi SoC Products Group and using these support services.

## **Customer Service**

Contact Customer Service for non-technical product support, such as product pricing, product upgrades, update information, order status, and authorization.

From North America, call **800.262.1060**

From the rest of the world, call **650.318.4460**

Fax, from anywhere in the world, **650.318.8044**

# **Customer Technical Support Center**

Microsemi SoC Products Group staffs its Customer Technical Support Center with highly skilled engineers who can help answer your hardware, software, and design questions about Microsemi SoC Products. The Customer Technical Support Center spends a great deal of time creating application notes, answers to common design cycle questions, documentation of known issues, and various FAQs. So, before you contact us, please visit our online resources. It is very likely we have already answered your questions.

## **Technical Support**

For Microsemi SoC Products Support, visit [http://www.microsemi.com/products/fpga-soc/design-support/](http://www.microsemi.com/products/fpga-soc/design-support/fpga-soc-support) [fpga-soc-support](http://www.microsemi.com/products/fpga-soc/design-support/fpga-soc-support).

## **Website**

You can browse a variety of technical and non-technical information on the Microsemi SoC Products Group [home page](www.microsemi.com/soc), at [www.microsemi.com/soc.](http://www.microsemi.com/soc)

## **Contacting the Customer Technical Support Center**

Highly skilled engineers staff the Technical Support Center. The Technical Support Center can be contacted by email or through the Microsemi SoC Products Group website.

### **Email**

You can communicate your technical questions through our Web portal and receive answers back by email, fax, or phone. Also, if you have design problems, you can upload your design files to receive assistance. We constantly monitor the cases created from the web portal throughout the day. When sending your request to us, please be sure to include your full name, company name, and your contact information for efficient processing of your request.

Technical support can be reached at <https://soc.microsemi.com/Portal/Default.aspx>.

<span id="page-24-0"></span>For technical support on RH and RT FPGAs that are regulated by International Traffic in Arms Regulations (ITAR), log in at<https://soc.microsemi.com/Portal/Default.aspx>, go to the My Cases tab, and select Yes in the ITAR drop-down list when creating a new case. For a complete list of ITAR-regulated Microsemi FPGAs, visit the ITAR web page.

### **My Cases**

Microsemi SoC Products Group customers may submit and track technical cases online by going to [My](http://www.microsemi.com/soc/mycases/)  [Cases](http://www.microsemi.com/soc/mycases/).

### **Outside the U.S.**

Customers needing assistance outside the US time zones can either contact technical support at [https://](https://soc.microsemi.com/Portal/Default.aspx) [soc.microsemi.com/Portal/Default.aspx o](https://soc.microsemi.com/Portal/Default.aspx)r contact a local sales office.

Visit [About Us f](http://www.microsemi.com/soc/company/contact/default.aspx)o[r sales office listings](http://www.microsemi.com/salescontacts) an[d corporate contacts](http://www.microsemi.com/index.php?option=com_content&view=article&id=137&catid=9&Itemid=747).

[Sales office listings](http://www.microsemi.com/soc/company/contact/default.aspx) can be found at [www.microsemi.com/soc/company/contact/default.aspx.](http://www.microsemi.com/soc/company/contact/default.aspx)

#### **About Microsemi**

Microsemi Corporation (Nasdaq: MSCC) offers a comprehensive portfolio of semiconductor and system solutions for communications, defense & security, aerospace and industrial markets. Products include high-performance and radiation-hardened analog mixed-signal integrated circuits, FPGAs, SoCs and ASICs; power management products; timing and synchronization devices and precise time solutions, setting the world's standard for time; voice processing devices; RF solutions; discrete components; Enterprise Storage and Communication solutions, security technologies and scalable anti-tamper products; Ethernet solutions; Power-over-Ethernet ICs and midspans; as well as custom design capabilities and services. Microsemi is headquartered in Aliso Viejo, Calif. and has approximately 4,800 **Microsemi Corporate Headquarters** employees globally. Learn more at [www.microsemi.com](http://www.microsemi.com).

> Microsemi makes no warranty, representation, or guarantee regarding the information contained herein or the suitability of its products and services for any particular purpose, nor does Microsemi assume any liability whatsoever arising out of the application or use of any product or circuit. The products sold hereunder and any other products sold by Microsemi have been subject to limited testing and should not be used in conjunction with mission-critical equipment or applications. Any performance specifications are believed to be reliable but are not verified, and Buyer must conduct and complete all performance and other testing of the products, alone and together with, or installed in, any end-products. Buyer shall not rely on any data and performance specifications or parameters provided by Microsemi. It is the Buyer's responsibility to independently determine suitability of any products and to test and verify the same. The information provided by Microsemi hereunder is provided "as is, where is" and with all faults, and the entire risk associated with such information is entirely with the Buyer. Microsemi does not grant, explicitly or implicitly, to any party any patent rights, licenses, or any other IP rights, whether with regard to such information itself or anything described by such information. Information provided in this document is proprietary to Microsemi, and Microsemi reserves the right to make any changes to the information in this document or to any products and services at any time without notice.

![](_page_24_Picture_10.jpeg)

One Enterprise, Aliso Viejo, CA 92656 USA

**Within the USA:** +1 (800) 713-4113 **Outside the USA:** +1 (949) 380-6100 **Sales:** +1 (949) 380-6136 **Fax:** +1 (949) 215-4996

**E-mail:** sales.support@microsemi.com

©2019 Microsemi Corporation. All rights reserved. Microsemi and the Microsemi logo are trademarks of Microsemi Corporation. All other trademarks and service marks are the property of their respective owners.